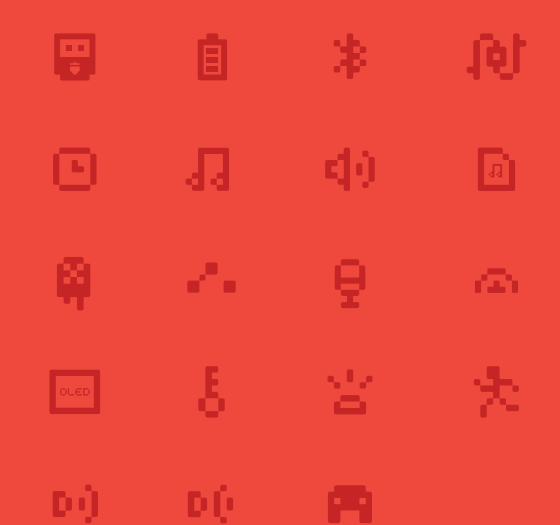

# **M**cookie

#### www.microduino.cc 201 Advanced Kit Instructions

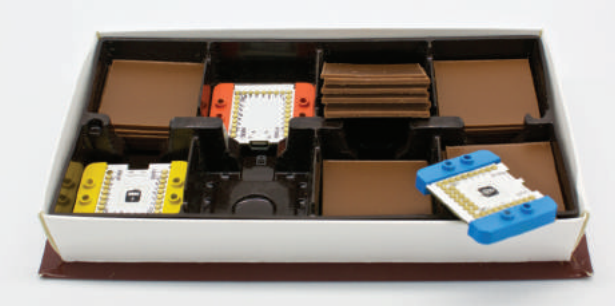

# CREATIVITY IS CONTAGIOUS PASS IT ON!

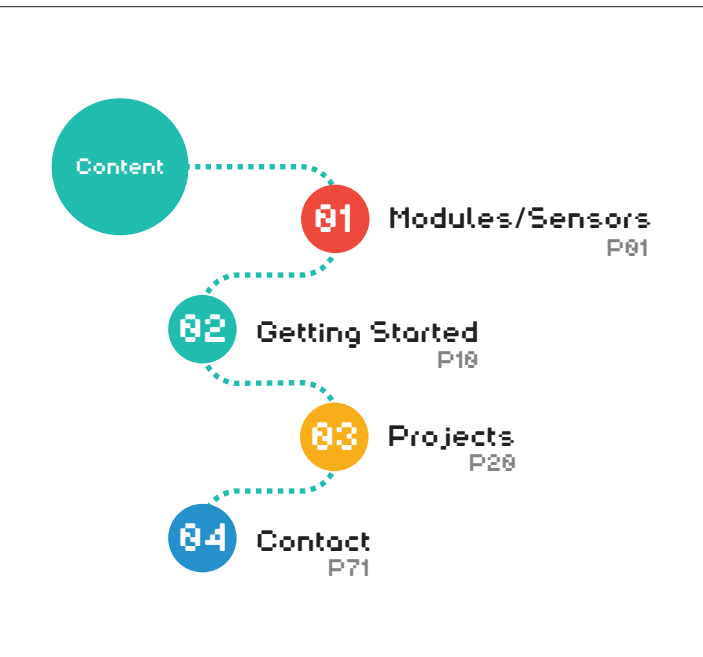

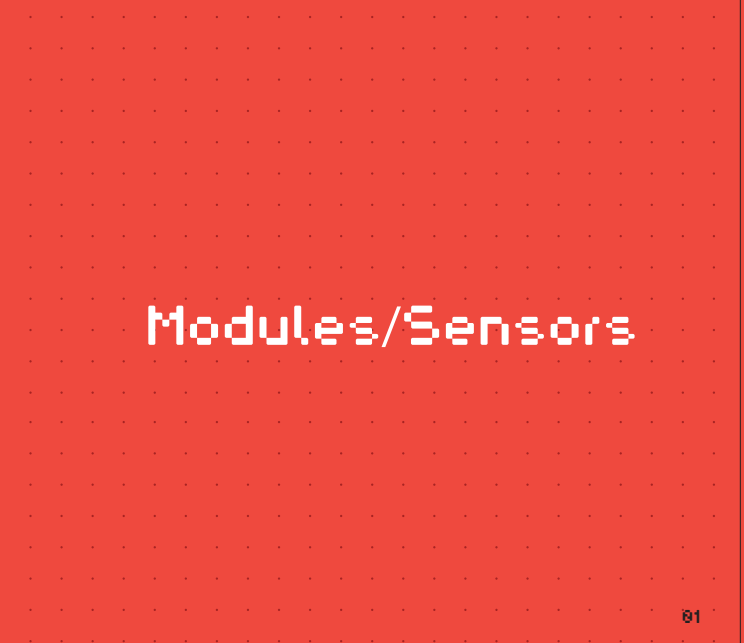

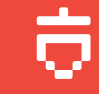

#### Core

00 **OF** 

## Function

Yellow modules are the function modules, each with its own particular use. Just stack the corresponding function modules to create what you have in mind.

# Communiction

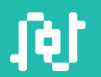

#### Extention

Green modules are extension boards. They are equipped with different types of connections to accommodate sensors and other devices.

# m cookie

**mCookie** is Microduino's second generation smart modules. Using the all new implementa tion of magnetic connectors and pogo pins, they are now much easier to use. The colorful modules can be paired with LEGO to create countless projects with ease.

With the mCookie, **Everyone is an Inventor!** 

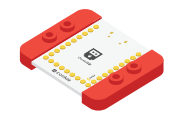

#### CoreUSB

The CoreLISB module is the control center for all projects. Each one is equipped with a standard MicroUSB port to transfer programs between the module and your computer.

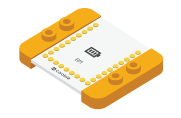

#### Battery Management

The Battery Management module has a port to connect the mCookie Battery module to provide energy to your projects.

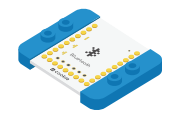

#### Bluetooth

The Bluetooth module provides bluetooth functional ity. With a mobile app, project functions can be controlled using your phone.

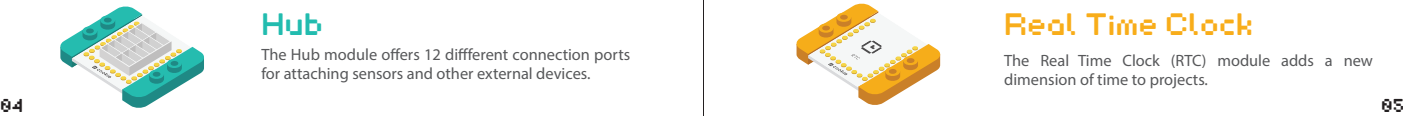

#### Hub

The Hub module offers 12 diffferent connection ports for attaching sensors and other external devices.

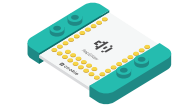

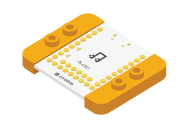

# Amplifier

The Amplifier module strengthens audio signals and can then be played by connecting speakers. The Amplifier is often used with the Audio module.

# Audio

The Audio module stores MP3 files and converts them into a playable format. Stack it on top of the Amplifier module to play music through speakers.

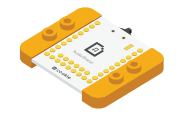

# Audio Shield

The Audio Shield module allows users to insert a Micro SD card, greatly increasing the storage capacity for more MP3 files. The Audio Shield is often used with the Audio module.

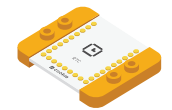

# Real Time Clock

The Real Time Clock (RTC) module adds a new dimension of time to projects.

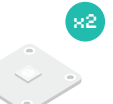

# ColorLED

Multicolor LED. Supports 16 million colors and multiple LED connections, bringing vibrancy to your ideas.

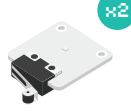

# Crash Sensor

Using the lever principle, a firm click will establish a  $conrection.$  effective as a button for many applications.

#### Buzzer

A simple noise-making device that can be used as an alarm or reminder. You can also play simple music that has little pitch variation!

# Microphone Sensor

The cylindrical cone is the microphone. This particular sensor is unable to record audio contents, but instead it measures the loudness of its surroundings.

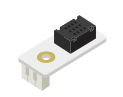

# Humidity/Temp Sensor

This sensor is able to evaluate the temperature and humidity of its environment. Make sure to leave the black box exposed for accurate readings.

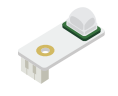

# Passive Infrared Sensor

This sensor detects the presence of heat given off by humans or animals. Make sure to leave the white protrusion exposed for accurate readings.

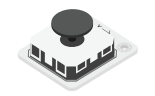

# **Joystick**

This allows easier control for projects that require directional maneuverability.

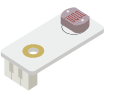

# Light Sensor

This sensor detects the intensity of ambient light. Make sure to leave the sensor exposed for accurate readings.

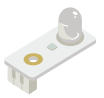

# Infrared Emitter

This device enables remote control over common appliances.

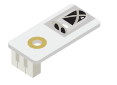

#### Infrared Receiver

This device enables you to control projects with available remote controllers.

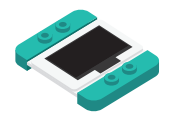

# OLED

The OLED module serves as a simple, single color display

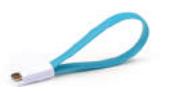

# USB Cable

Connects the CoreUSB module to a computer. You can then upload programs into the module as well as provide it power.

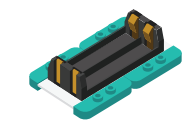

# x2

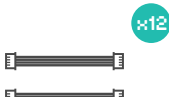

# Battery Module

Supports either two AAA batteries (1.5V) or one/two lithium batteries (3.7V). Use a switch on the bottom to switch between the two battery types.

# Speakers

Connect these to the Amplifier module to play sounds.

# Sensor Cable

Used to connect various sensors and external devices.

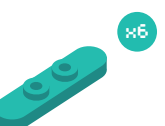

# **x6** LEGO<sup>®</sup> Connector

Snap these onto the bottom of your modules to easily attach them onto your LEGO ! ®

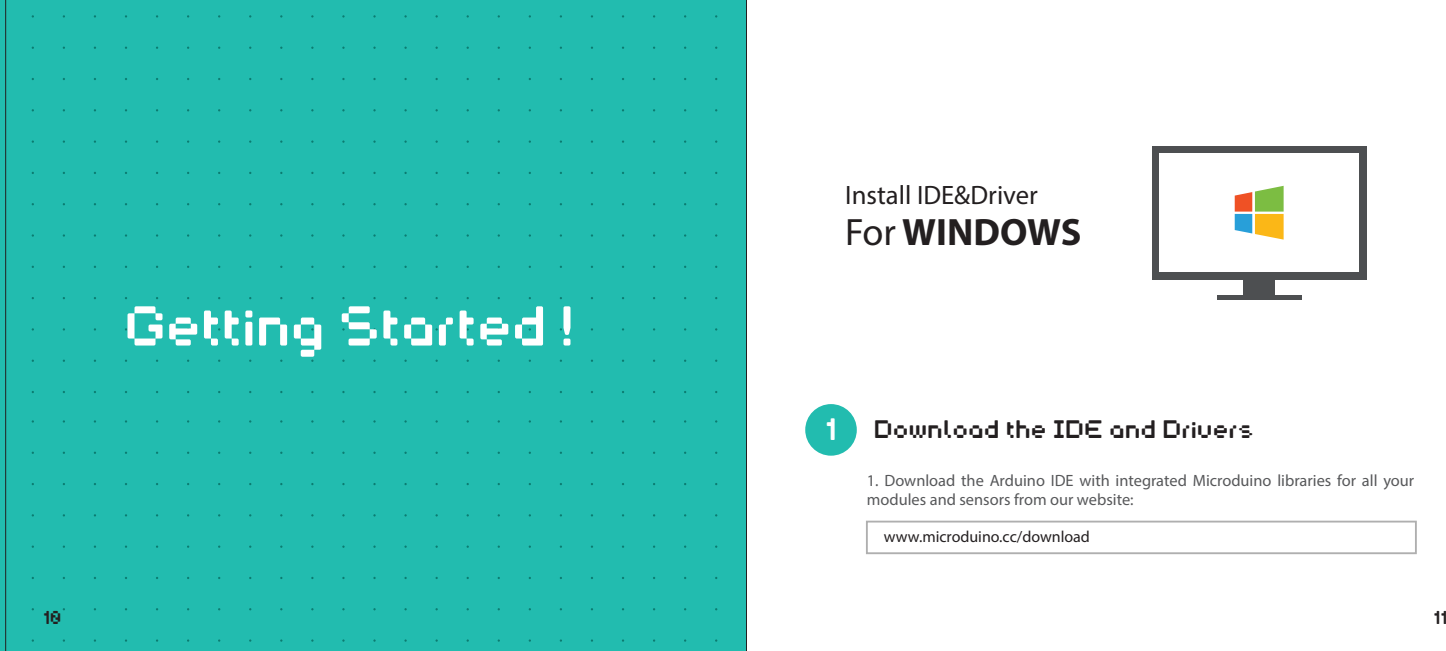

# Install IDE&Driver For **WINDOWS**

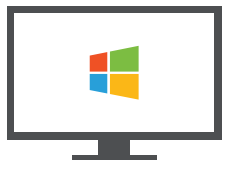

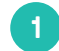

#### 1 Download the IDE and Drivers

1. Download the Arduino IDE with integrated Microduino libraries for all your modules and sensors from our website:

www.microduino.cc/download

2. Click on Download under Windows and follow the instructions to complete your installation:

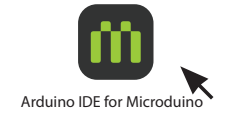

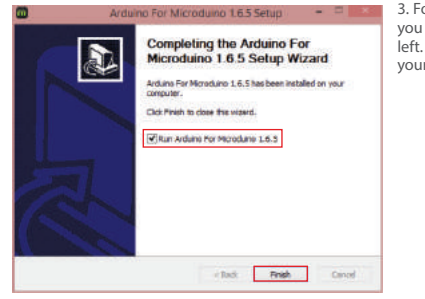

3. Follow the instructions until you see the window on the left. Click Finish to complete your installation.

#### 2 Verify IDE

AREF

Ð CoreUSD

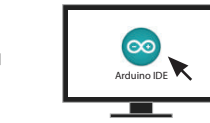

1. Connect your CoreUSB module to your PC with the provided USB cable. Then open your Arduino IDE.

> Tools Help xxxx xxxx xxxxxxx xxxx xxxx **xxx** . . . . . . . . . . . Board Serial Port xxxx

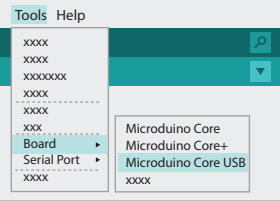

2. Select Tools > Board > Microduino CoreUSB.

3. If the drivers installed successfully, you should see COMx options under Tools > Serial Port.

COM 8 (Microduino-xxx)

12  $\blacksquare$ 

# For **MAC**

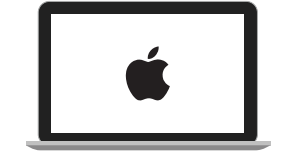

1 Download the IDE and Drivers

1. Select the download for your version of Mac OS from our website:

www.microduino.cc/download

2. Open the downloaded file and you will see the Arduino IDE as well as a folder for drivers.

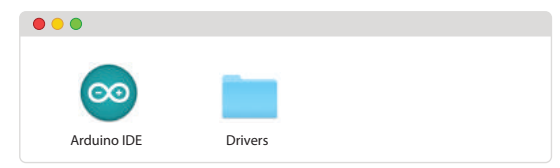

3. Open the Drivers folder and then install the corresponding drivers for your Mac OS version.

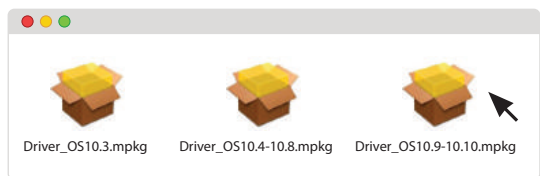

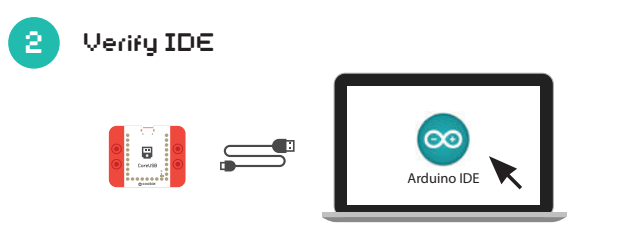

1. Connect your CoreUSB module to your MAC with the provided USB cable. Start your Arduino IDE.

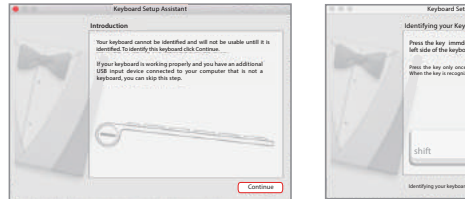

2. Your Mac may falsely detect the CoreUSB as a keyboard. If the above popup appears, press continue.

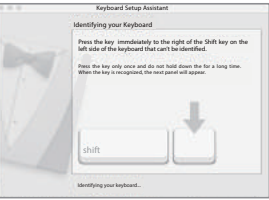

3. Follow the instructions and press down the key to the right of your shift key.

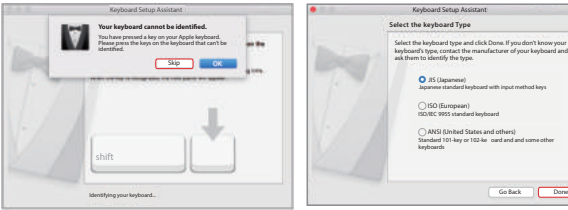

4. Naturally, your Mac will still be unable to identify the module as a keyboard. Press Skip.

5. Lastly, choose the keyboard layout for your region and click Done. You have successfully installed Microduino drivers!

> xxxx xxxx xxxxxx

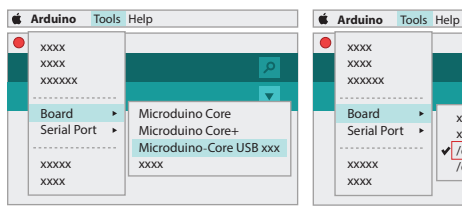

Board  $\ddot{\phantom{1}}$ xxxxxxxx Serial Port xxxxxxxx /dev/tty.usbmodem1451 xxxxx /dev/cu.usbmodem1451 xxxx

6. Select Tools > Board > Microduino CoreUSB. 7. If the drivers installed successfully, you should see /dev/tty.usbmodem1451 under Tools > Serial Port.

16 17

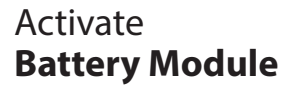

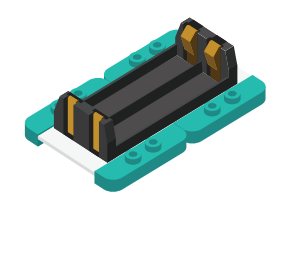

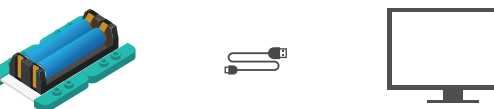

- Prior to using the Battery module, it must first be activated. Use the provided USB cable to connect the module to your computer. After two seconds, the module is ready for project use.
- Note: The above step must be completed every time new batteries are inserted.

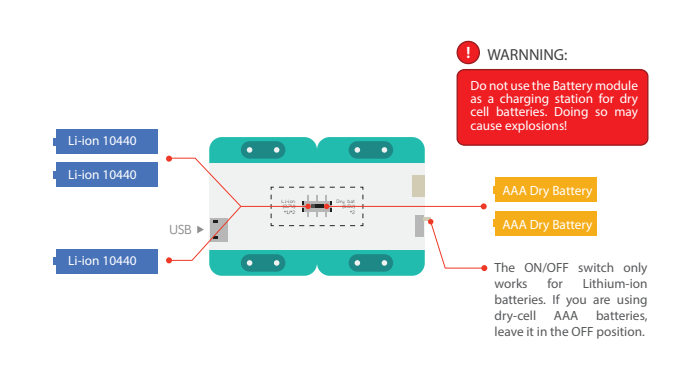

- The Battery module supports both rechargeable 10440 lithium-ion batteries and standard AAA dry cell batteries. You have the option of using either one or two lithium-ion batteries. Use the switch on the bottom to switch between the type of
- Note: Choose your desired mode prior to inserting the batteries. Changing modes while the batteries are inserted may affect operation.

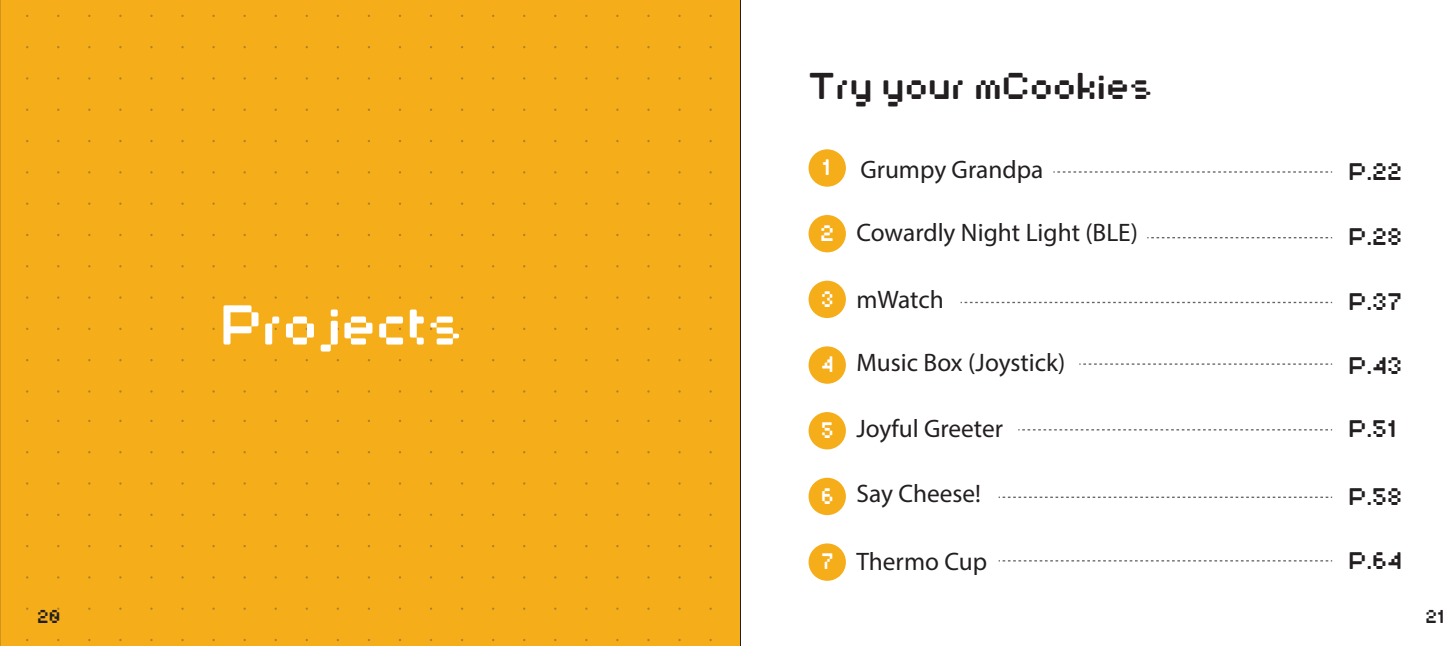

# Try your mCookies

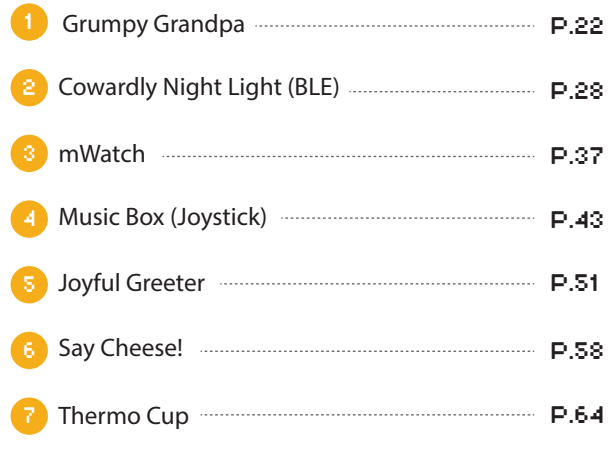

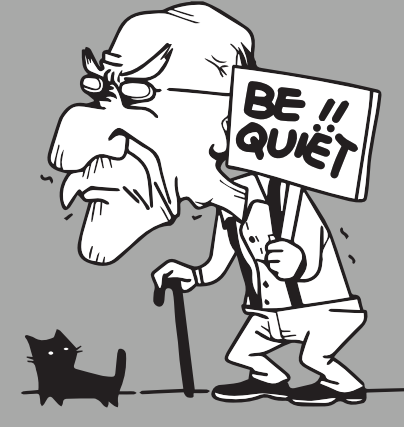

#### Grumpy Grandpa PROJECT 1

**Grumpy Grandpa hates loud noises!** Whenever it gets too loud, an alarm goes off. Make sure to press a button if you want your own peace and quiet!

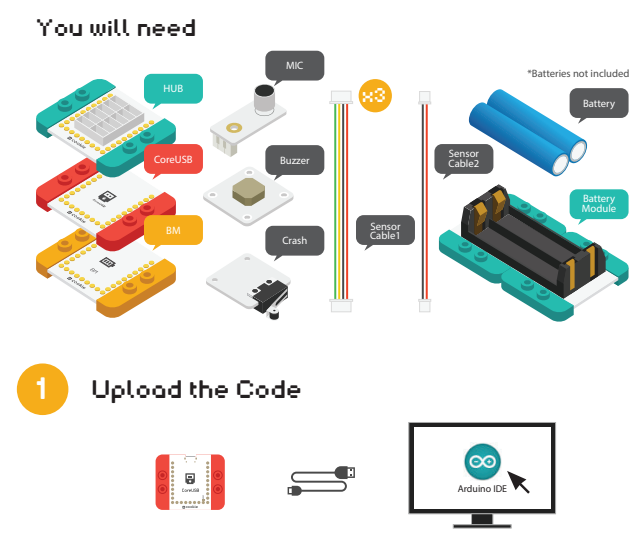

1. Connect the CoreUSB module to your computer and then start the Arduino IDE.

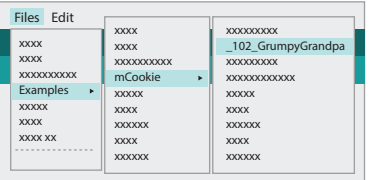

2. Select Files > Examples > mCookie > 102 GrumpyGrandpa.

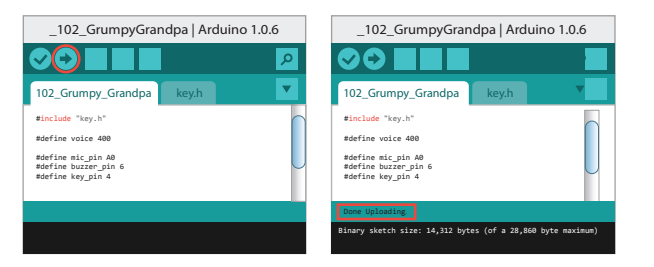

3. Click  $\leftrightarrow$  to upload the program. When "Done Uploading" appears, the program should have successfully been uploaded into the CoreUSB.

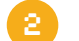

#### 2 Build the circuit

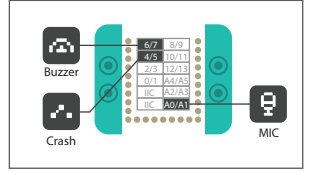

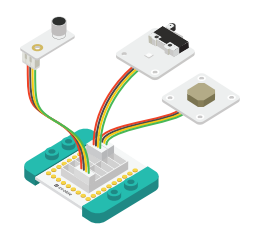

1. Using the above diagram as reference, connect the sensors into the corresponding ports on the Hub module.

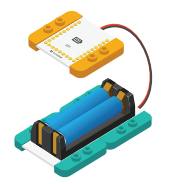

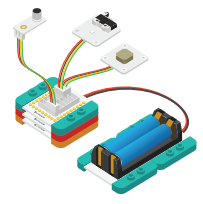

2. Connect the activated Battery module to your Battery Management module.

3. Stack all the modules together in any order you like. Congratulations, you have finished building the circuit! 24 25

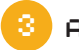

#### Adjust Code

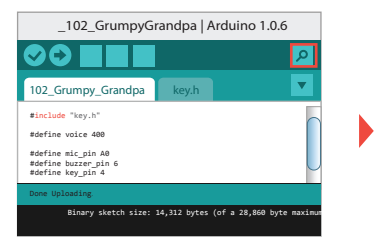

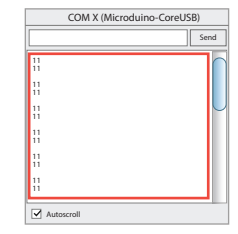

• Click  $\sqrt{2}$  after uploading the code . A window will appear, displaying the loudness that the microphone sensor is receiving.

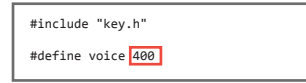

• In the code you uploaded earlier, find the above line. Currently, "voice" is defined to be 400. You can adjust this value to change at what value the buzzer starts buzzing. Upload your program again for it to take effect.

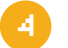

#### 3 4 Make your LEGO Grandpa! **<sup>R</sup>**

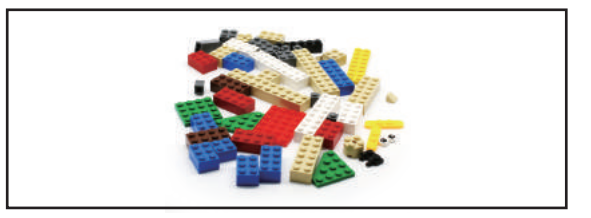

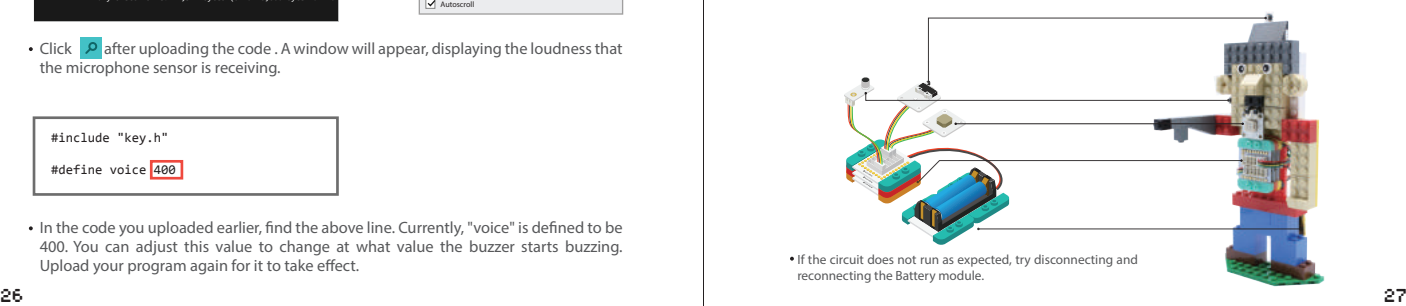

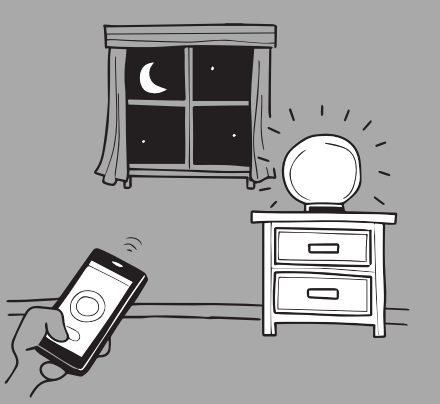

# Cowardly Night Light **(**BLE**)** PROJECT 2

When night falls, Cowardly Night Light turns on because he's afraid of the dark! When he lights up, you can use your phone's bluetooth function to control the brightness and colors.

#### You will need

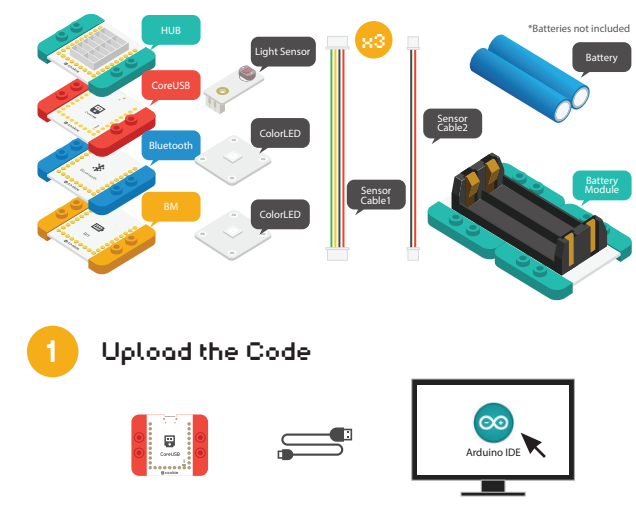

1. Connect the CoreUSB module to your computer and then start the Arduino IDE.

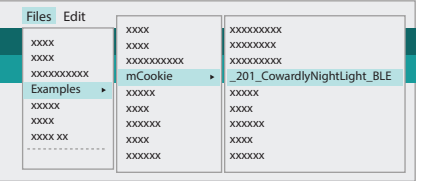

2. Select Files > Examples > mCookie > 201 Cowardly NightLight BLE.

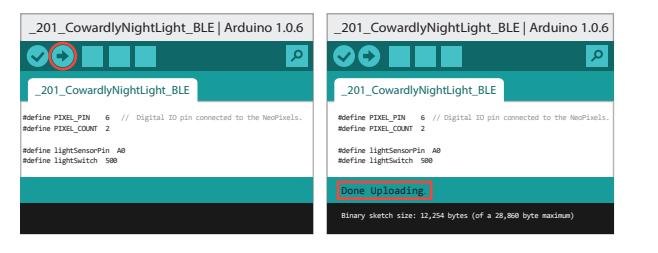

3. Click  $\leftrightarrow$  to upload the program. When "Done Uploading" appears, the program should have successfully been uploaded into the CoreUSB.

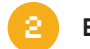

#### 2 Build the circuit

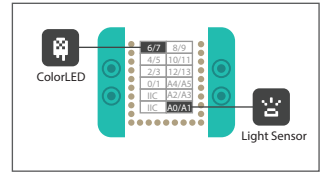

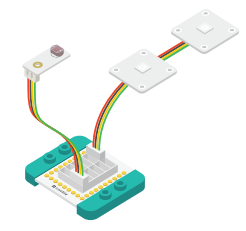

1. Using the above diagram as reference, connect the sensors into the corresponding ports on the Hub module.

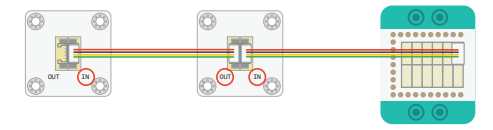

To connect multiple LEDs in a series, follow the above diagram. Notice that the sensor cable connects to the IN ports of the LEDs. You can support up to six LEDs!

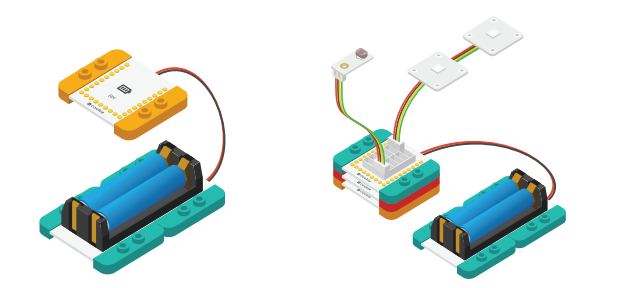

2. Connect the activated Battery module to your Battery Management module.

3. Stack all the modules together in any order you like. Congratulations, you have finished building the circuit!

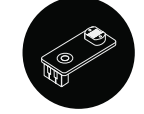

When the Light Sensor is covered or is in the dark, the LED will light up. That is when you can use bluetooth to control the brightness and color.

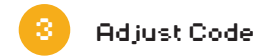

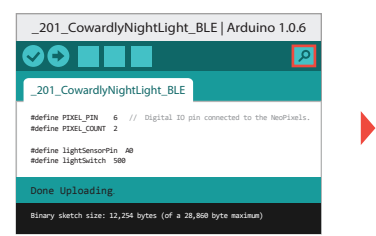

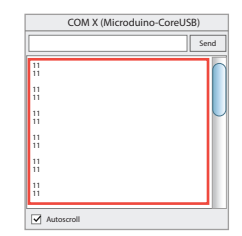

• Click  $\sqrt{\frac{1}{2}}$  after uploading the code . A window will appear, displaying the loudness that the microphone sensor is receiving.

#define lightSensorPin A0 #define lightSwitch 500

. In the code you uploaded earlier, find the above line. Currently, "lightSwitch" is defined to be 500. You can adjust this value to change at what brightness the LED turns on. Upload your program again for it to take effect.

32 33

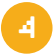

#### 4 Download the Android App)

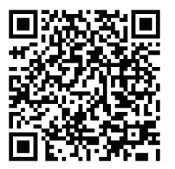

www.microduino.cc/download

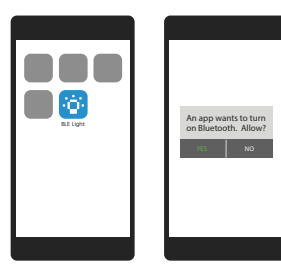

1. Scan the QR code to the left (or go to our website) and download the Bluetooth Light APP.

**!** ATTENTION:

The Bluetooth Light APP currently only supports Android 4.0 or higher.

2. Begin the app after installation. If your bluetooth function is not turned on, Android will remind you. Choose to enable bluetooth.

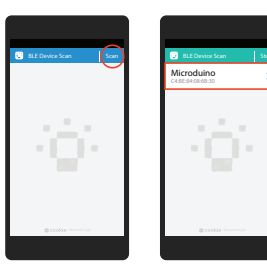

3. Tap Scan. Your Android will begin searching for bluetooth devices near you. Select the device named Microduino.

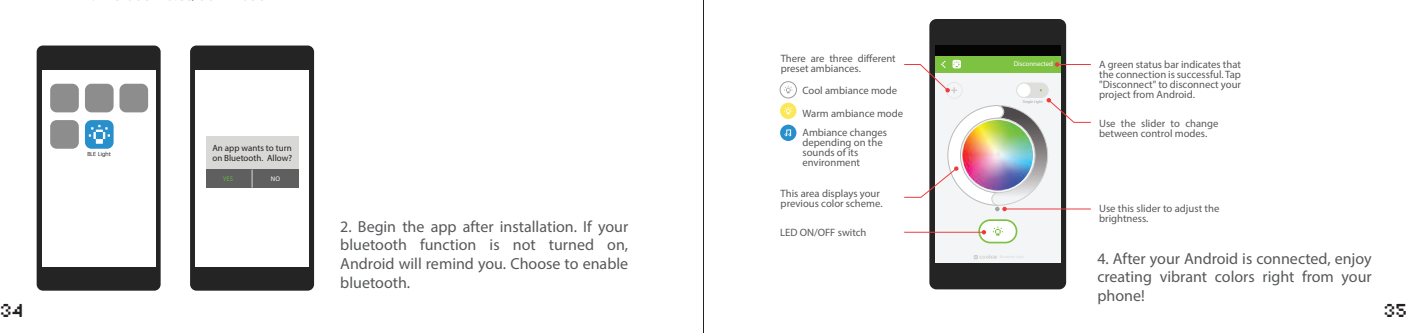

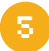

#### 5 Make your LEGO Lamp! **<sup>R</sup>**

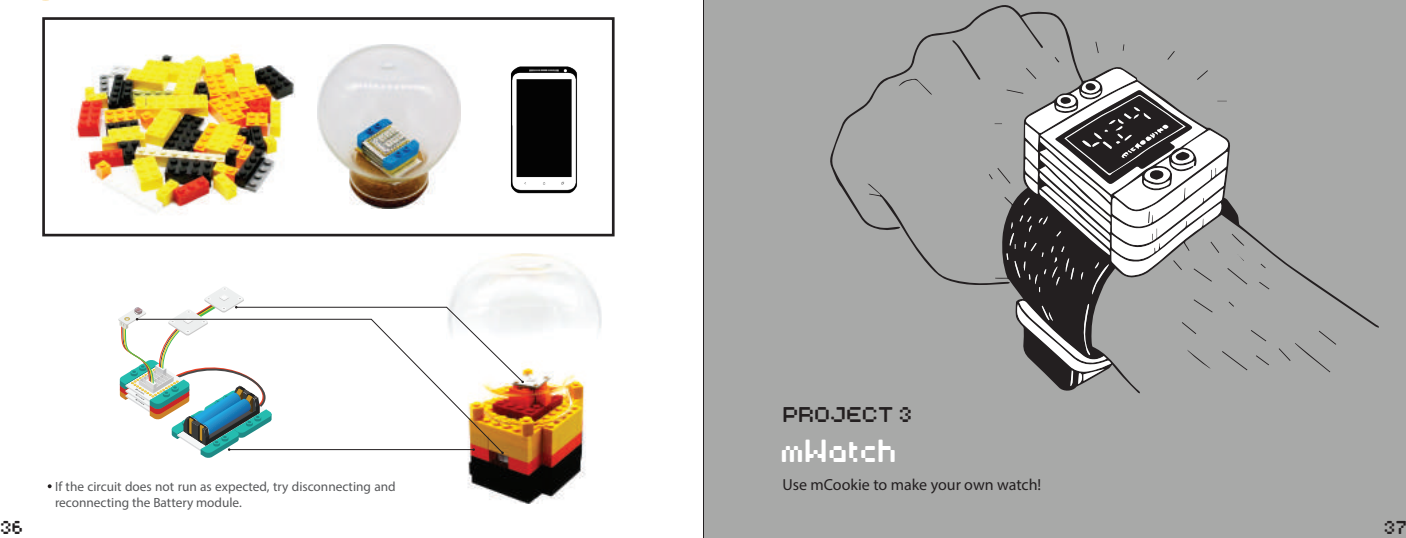

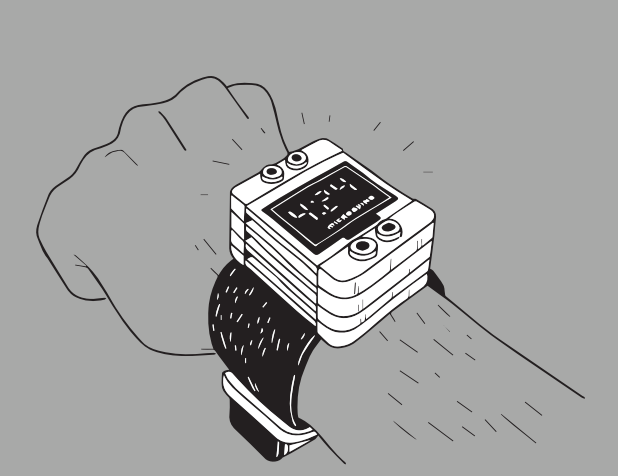

#### PROJECT 3

#### mWatch

Use mCookie to make your own watch!

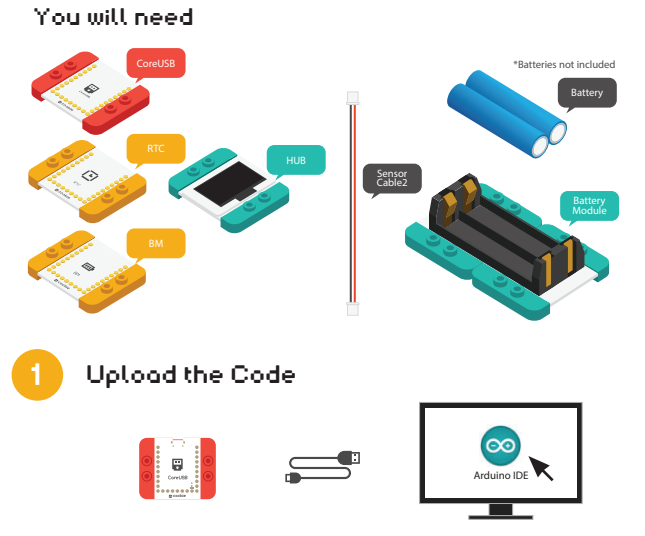

1. Connect the CoreUSB module to your computer and then start the Arduino IDE.

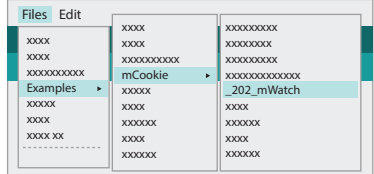

2. Select Files > Examples > mCookie > \_202\_mWatch.

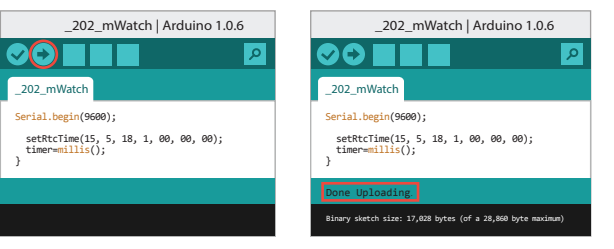

3. Click  $\blacklozenge$  to upload the program. When "Done Uploading" appears, the program should have successfully been uploaded into the CoreUSB.

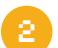

#### 2 Build the circuit

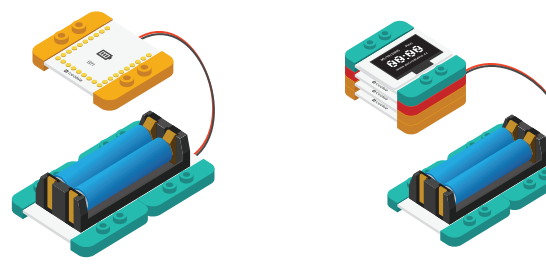

2. Connect the activated Battery module to your Battery Management module.

3. Stack all the modules together in any order you like. Congratulations, you have finished building the circuit!

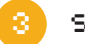

#### 3 Set Clock and Welcome Words

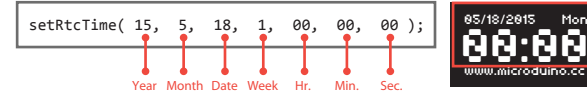

1. Find the above line of code to set your watch's time. After you are done, upload your program again.

//setRtcTime( 15, 5, 18, 1, 00, 00, 00 );

2. Now, add // in front of this line of code, turning the line gray. Upload your program again. Now your RTC module functions as a normal clock! If you need to adjust the time, repeat from the above step.

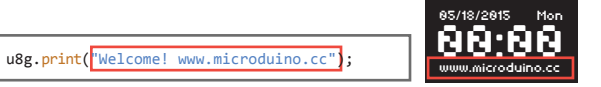

3. Change the blue text within the parenthesis to create your own personalized message!

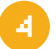

#### 4 Make your mWatch

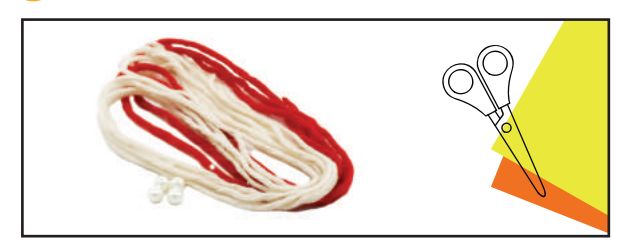

If the circuit does not run as expected, try disconnecting and reconnecting the Battery module.

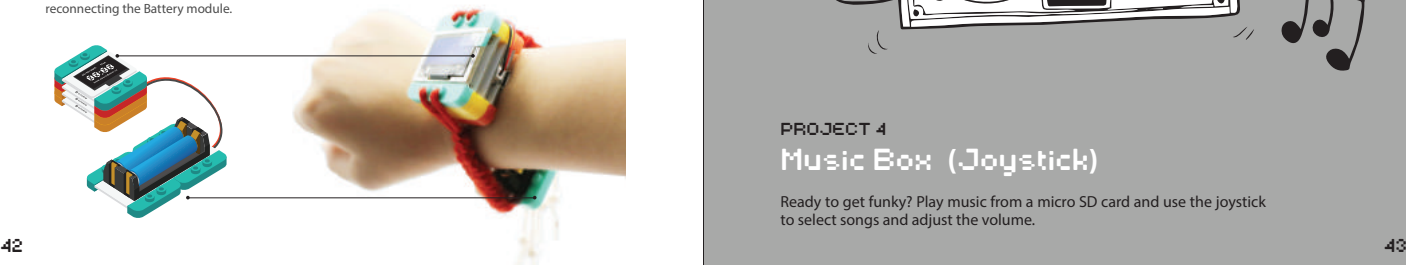

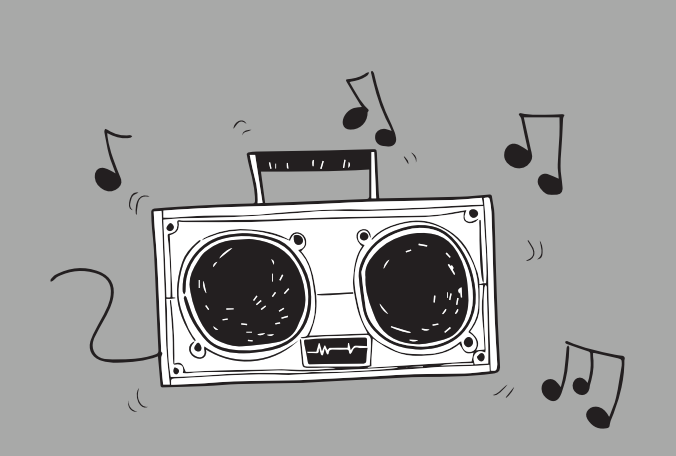

#### Music Box **(**Joystick**)** PROJECT 4

Ready to get funky? Play music from a micro SD card and use the joystick to select songs and adjust the volume.

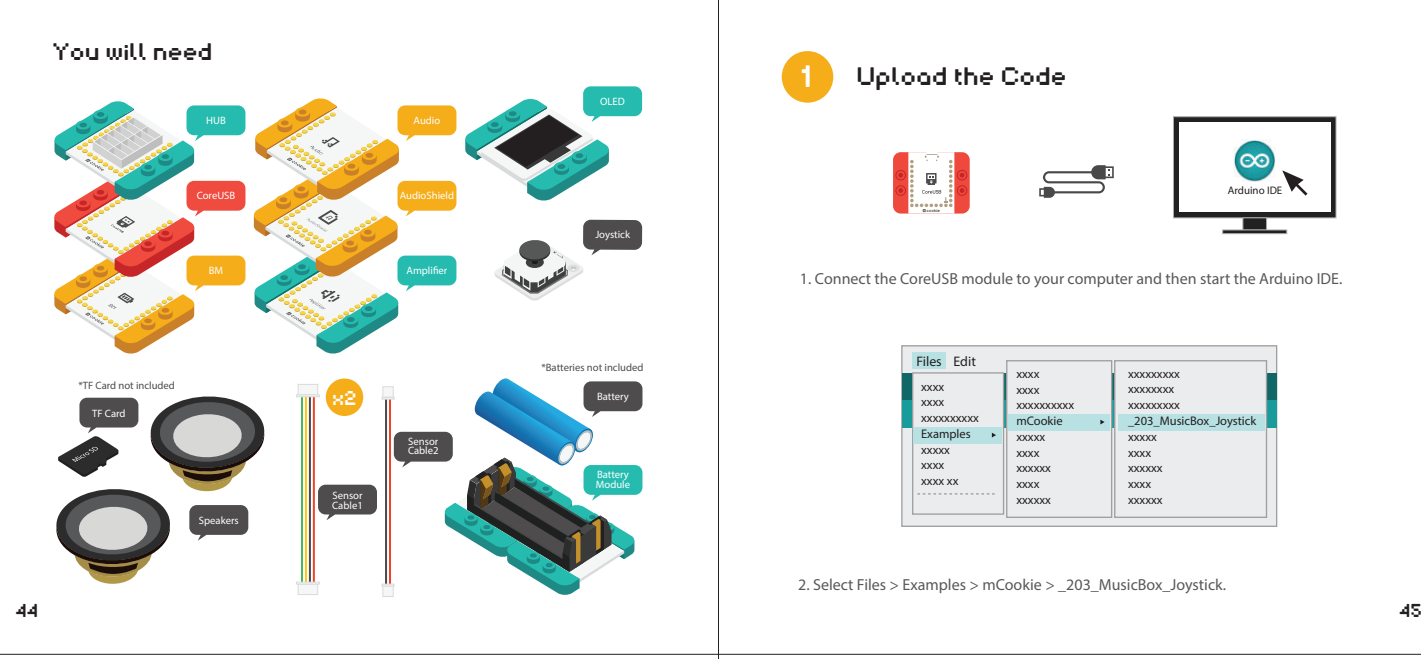

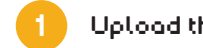

#### 1 Upload the Code

. . . . . . <del>.</del>

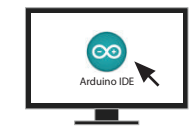

1. Connect the CoreUSB module to your computer and then start the Arduino IDE.

 $\equiv$ 

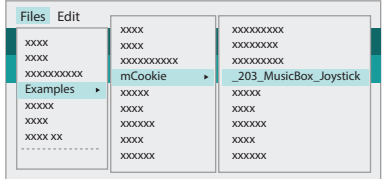

2. Select Files > Examples > mCookie > 203 MusicBox Joystick.

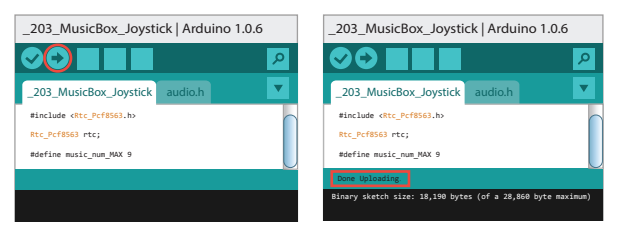

3. Click  $\leftrightarrow$  to upload the program. When "Done Uploading" appears, the program should have successfully been uploaded into the CoreUSB.

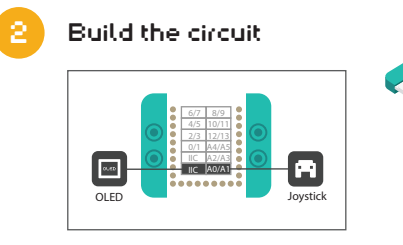

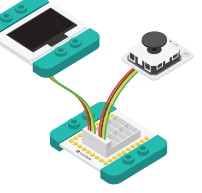

1. Using the above diagram as reference, connect the sensors into the corresponding ports on the Hub module.

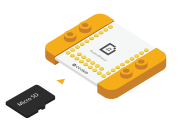

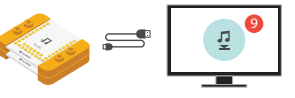

2. Insert a micro SD card into the Audio Shield.

3. Stack the Audio Shield and Audio modules. Even though your micro SD card may be able to store many songs, the program we provide only supports up to 9 songs.

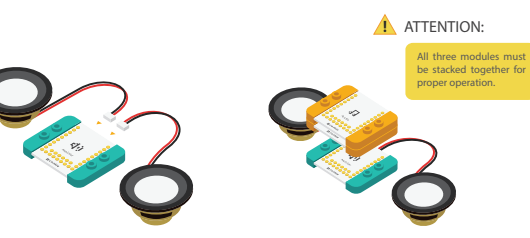

4. Connect the speakers into the Amplifier module.

5. Stack the Amplifier, Audio, and Audio Shield modules.

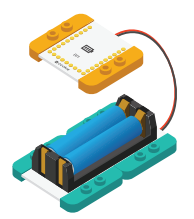

6. Connect the activated Battery module to your Battery Management module.

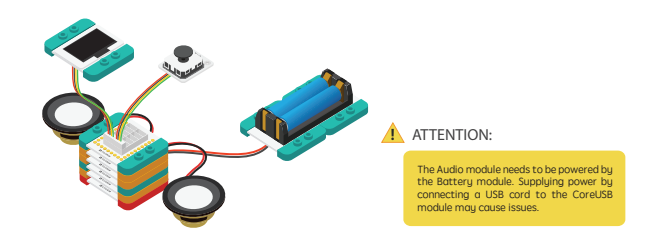

7. Stack all the modules together in any order you like (Except three Audio modules, They must be together) . Congratulations, you have finished building the circuit!

#### 3 How to Operate

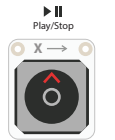

Music\_sta: pause Music\_vol: -1/30 Music\_num: 9/9 .... Microduino .....

Press up to play or stop.

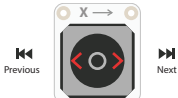

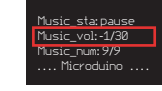

Press left or right to choose your song.

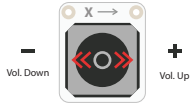

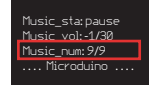

Hold down left or right to adjust volume.

48 49

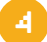

#### 4 Make your LEGO Music Box **<sup>R</sup>**

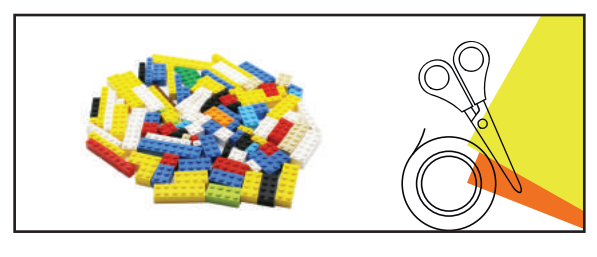

• If the circuit does not run as expected, try disconnecting and reconnecting the Battery module.

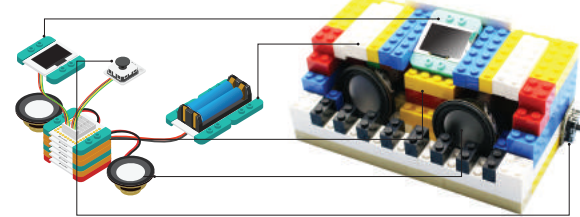

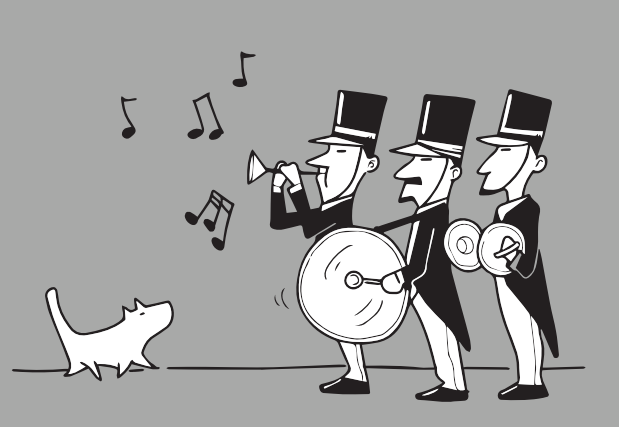

#### Joyful Greeter PROJECT 5

Whenever someone passes by, send them a cheerful greeting!

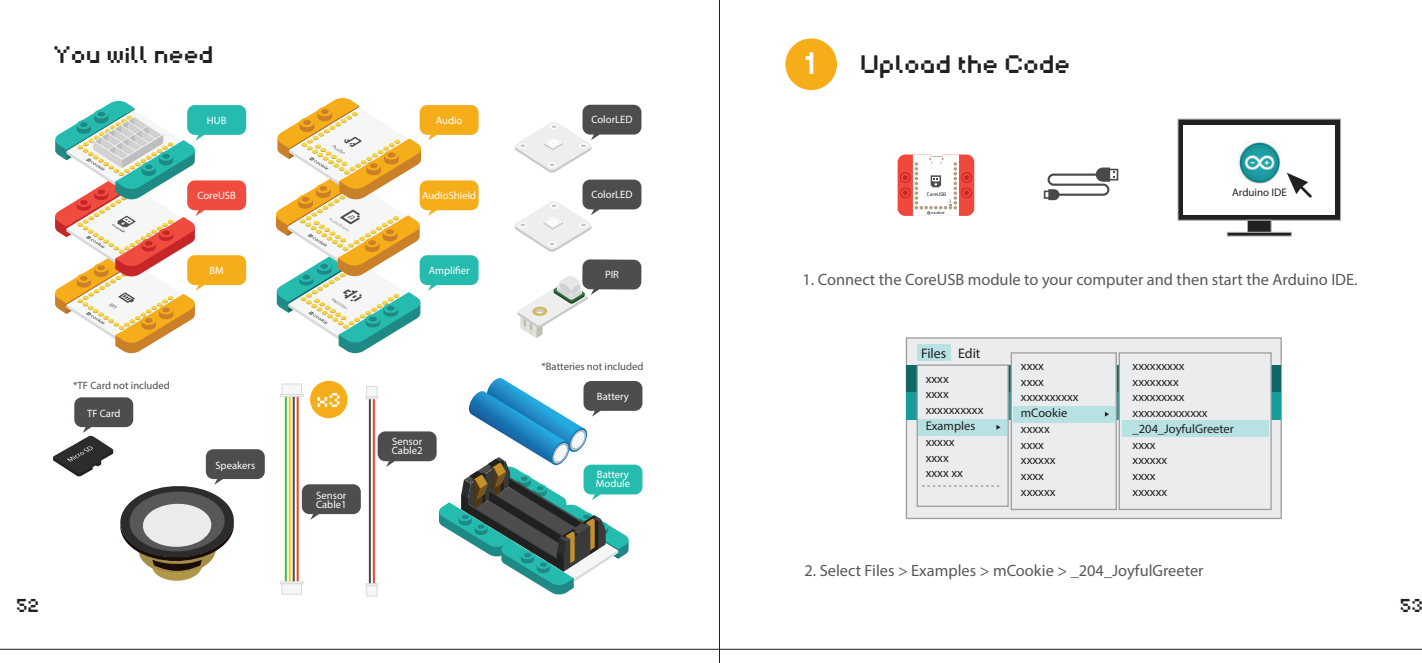

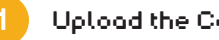

#### 1 Upload the Code

cookie AREF

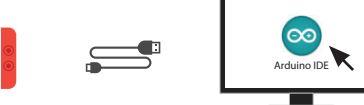

1. Connect the CoreUSB module to your computer and then start the Arduino IDE.

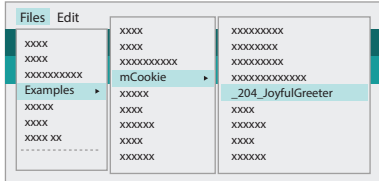

2. Select Files > Examples > mCookie > \_204\_JoyfulGreeter

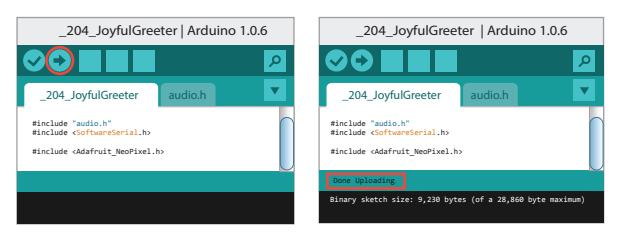

cable connects to the IN ports of the LEDs. You can support up to six LEDs! To some to the IN ports of the LEDs. You can support up to six LEDs! 3. Click to up to six LEDs! have successfully been uploaded into the CoreUSB.

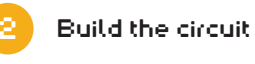

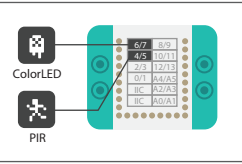

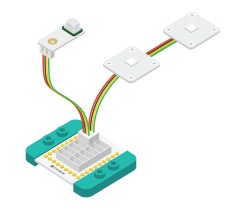

1. Using the above diagram as reference, connect the sensors into the corresponding ports on the Hub module.

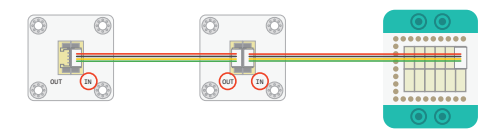

To connect multiple LEDs in a series, follow the above diagram. Notice that the sensor

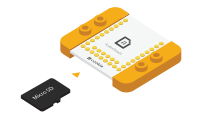

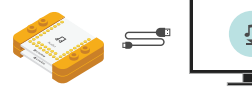

PIR 2. Insert a micro SD card into the Audio Shield.

3. Stack the Audio Shield and Audio module. Connect them to your PC. Then, upload one greeting sound.

All three modules must be stacked together for proper operation.

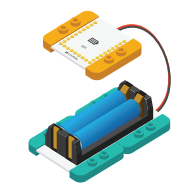

4. Connect the speakers to the Amplifier and then stack together with the Audio, Audio Shield, and Amplifier modules.

5. Connect the activated Battery module to your Battery Management module.

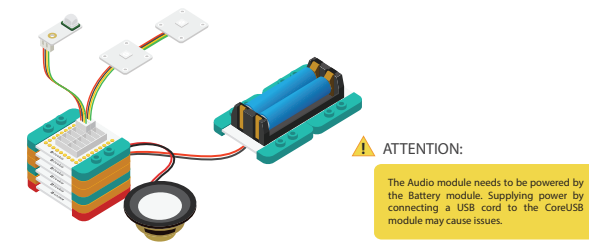

6. Stack all the modules together in any order you like (Except three Audio modules,They must be together) . Congratulations, you have finished building the circuit!

# **A** ATTENTION: **A ATTENTION: Replace the contract of the contract of the contract of Greeter!**

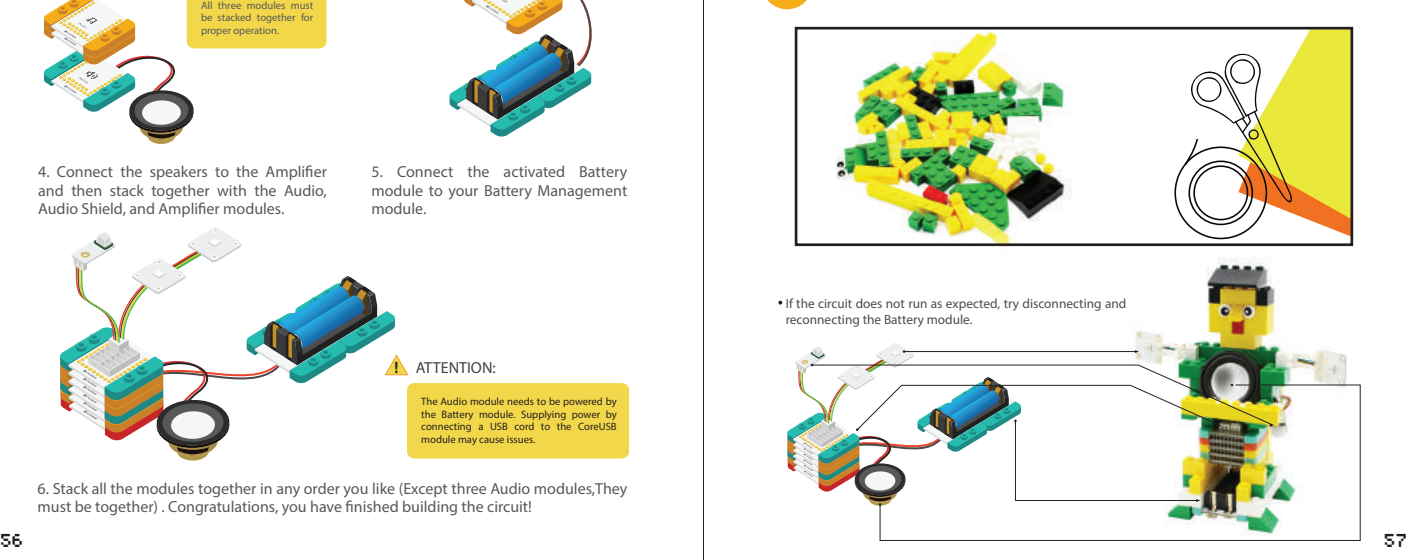

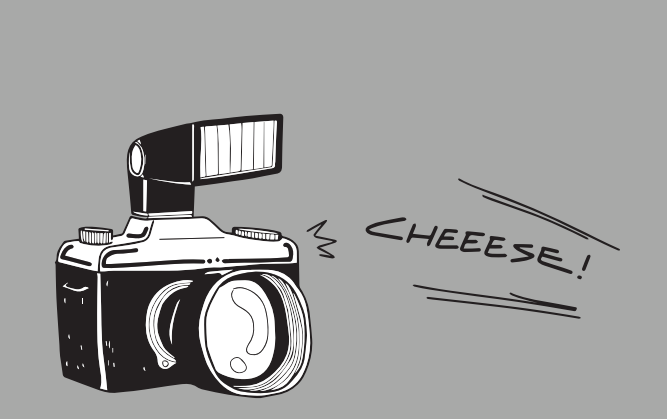

#### Say Cheese! PROJECT 6

Think you look extra good today? Yell "Cheese!" and take a picture.

#### You will need

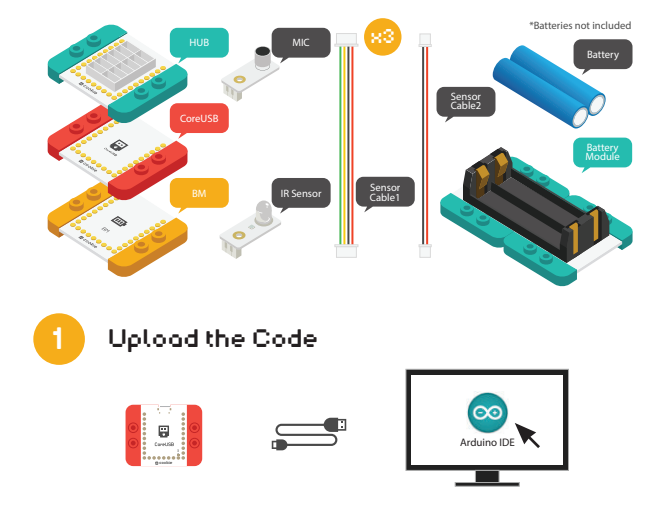

1. Connect the CoreUSB module to your computer and then start the Arduino IDE.

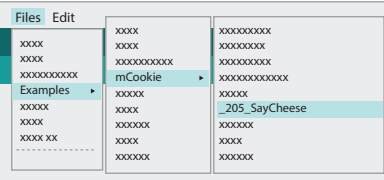

2. Select Files > Examples > mCookie > 205\_SayCheese.

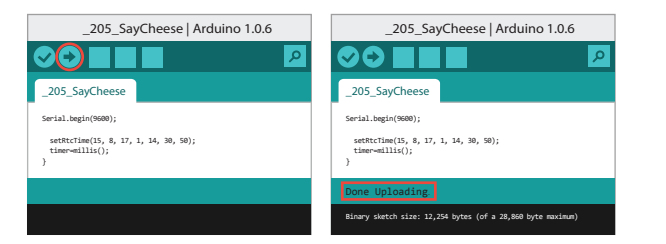

3. Click  $\leftrightarrow$  to upload the program. When "Done Uploading" appears, the program should have successfully been uploaded into the CoreUSB.

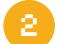

#### 2 Build the circuit

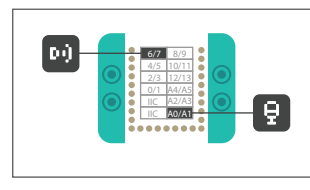

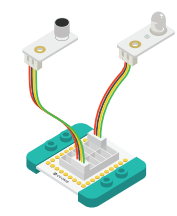

1. Using the above diagram as reference, connect the sensors into the corresponding ports on the Hub module.

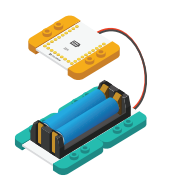

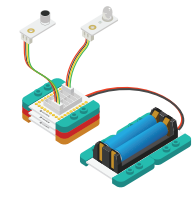

2. Connect the activated Battery module to your Battery Management module.

3. Stack all the modules together in any order you like. Congratulations, you have finished building the circuit!

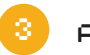

# Adjust Code

#define voice 400

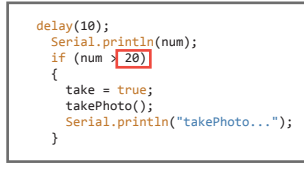

- The voice sensitivity has been preset to 400. You can adjust it to whatever you like.
- This number indicates the duration in which the sound must be sustained in milliseconds.

**!** ATTENTION:

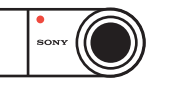

#### Currently this program only supports Sony digital cameras that have remote capabilities. We will update our list of supported cameras in our wiki as they become available.

When the sound is sustained for a long enough time, the Infrared Emitter will send a signal to your camera. Smile!

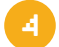

# 3 4 Make your LEGO Say Cheese! **<sup>R</sup>**

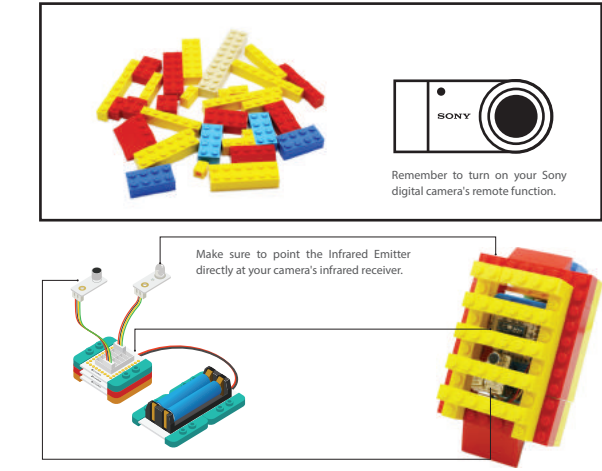

If the circuit does not run as expected, try disconnecting and reconnecting the Battery module. 62 63

VE OF

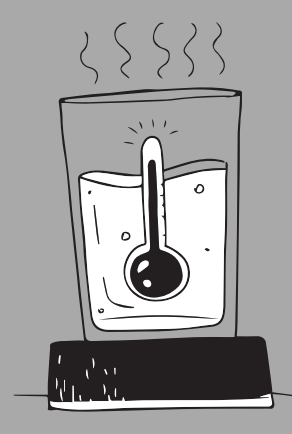

#### Thermo Cup PROJECT 7

Not sure when your hot cocoa is ready to drink? No worries. Just take a look at the color!

#### You will need

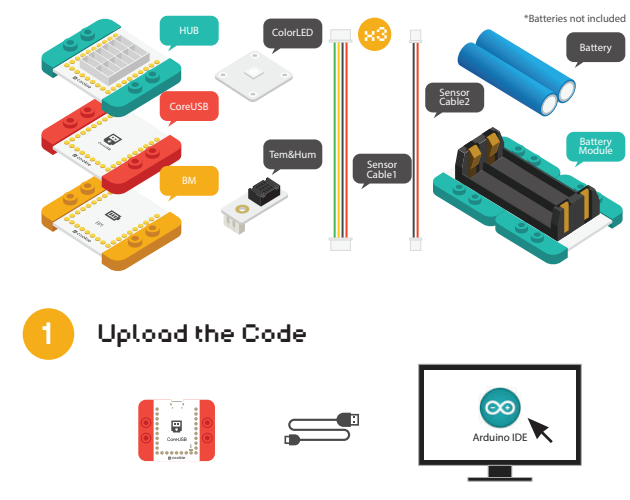

1. Connect the CoreUSB module to your computer and then start the Arduino IDE.

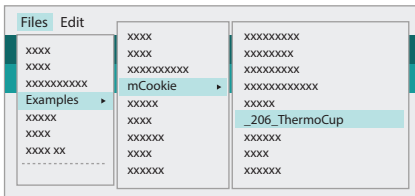

2. Select Files > Examples > mCookie >\_206\_ThermoCup

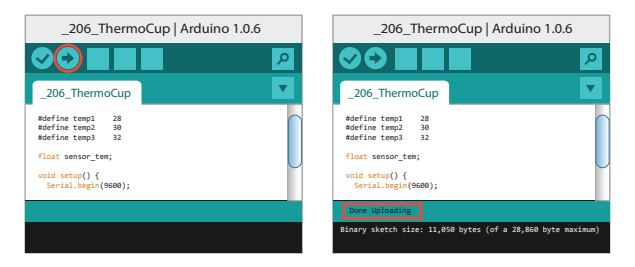

3. Click  $\rightarrow$  to upload the program. When "Done Uploading" appears, the program should have successfully been uploaded into the CoreUSB.

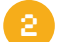

#### 2 Build the circuit

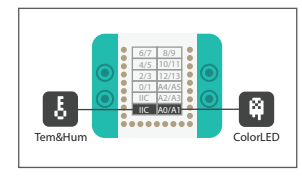

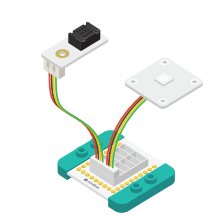

1. Using the above diagram as reference, connect the sensors into the corresponding ports on the Hub module.

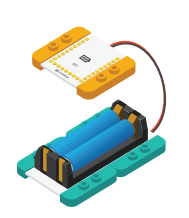

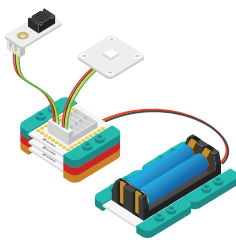

2. Connect the activated Battery module to your Battery Management module.

3. Stack all the modules together in any order you like. Congratulations, you have<br>finished building the circuit!  $\epsilon$  66 for the circuit control of the circuit control of the circuit control of the circuit control of the circuit control of the circuit control of the circuit control of the circuit control of the circuit control of th

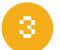

#### Adjust Code

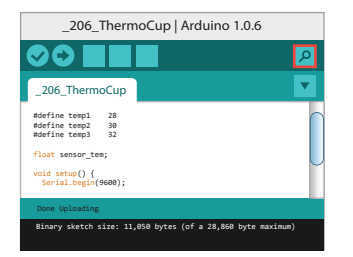

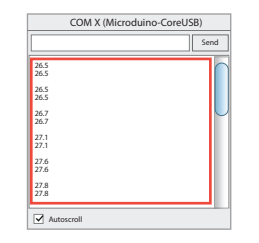

• Click  $\rho$  after uploading the code . A window will appear, displaying the temperature measured.

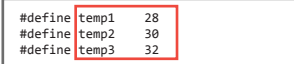

There are currently 3 preset temperatures. You can change the values or even add additional temperatures.

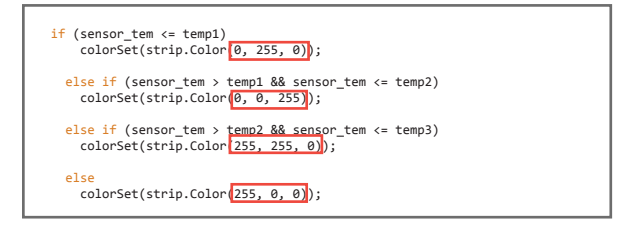

This code segment indicates what colors to display depending on the temperature. Try changing the color or adding even more temperature differences!

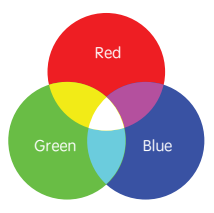

#### **About RGB**

RGB values are used to create different colors. R (Red), G (Green), and B (Blue) are the primary colors. Each color has a value between 0 and 255 to represent its intensity. For example, (0, 255, 0) is the color green, because Red and Blue both have values of 0.

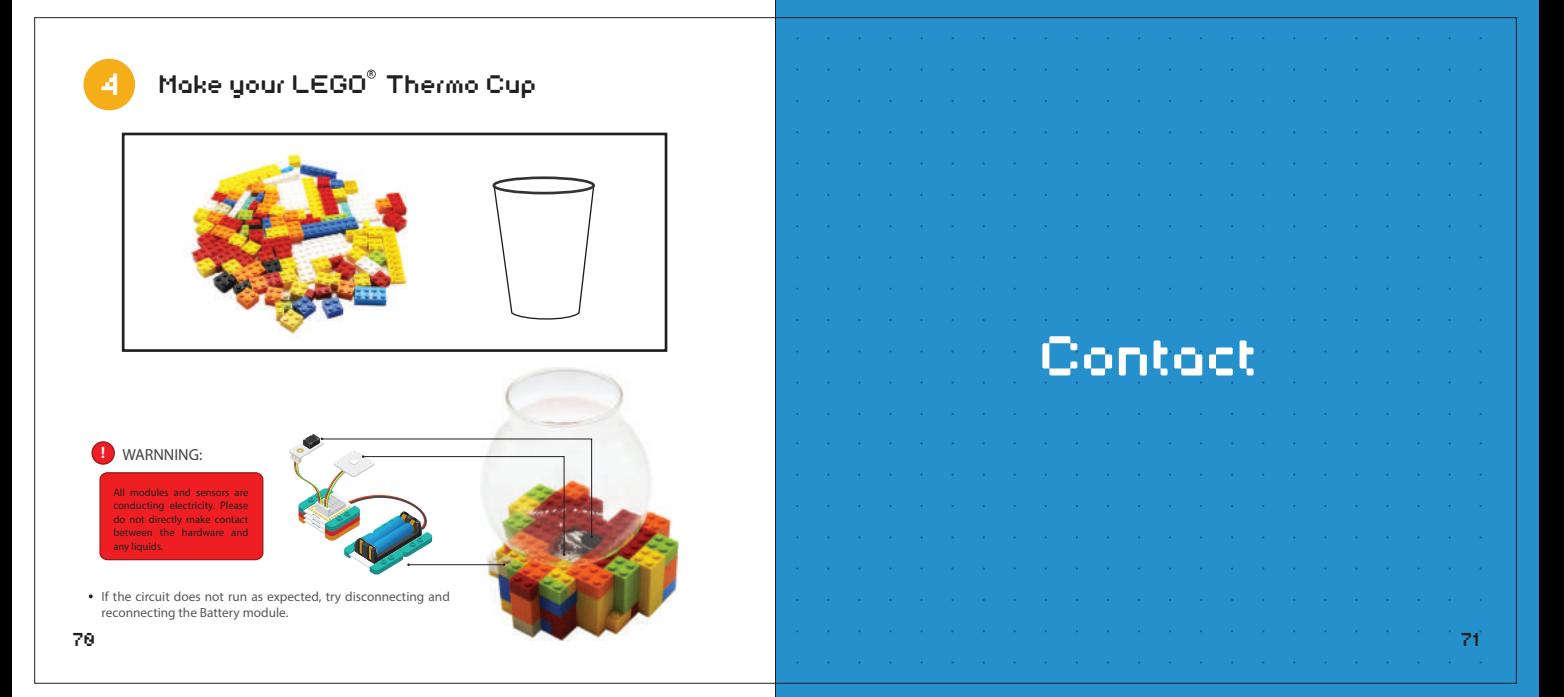

#### More Projects & Information

**www.microduino.cc wiki.microduino.cc**

#### Contact

Support: Media: **support@microduino.cc community@microduino.cc**

Community and Technical Support: **www.microduino.cc/forum/**

#### Find us on

Facebook / Twitter / G+: Search **Microduino**

Youtube: Search **Microduino Studio**

![](_page_39_Picture_9.jpeg)

![](_page_39_Picture_1.jpeg)